# PosiTector®R/R/H *Replica Tape Reader*

**O** On-Gage Help Reference |計器上ヘルプのリファレンス|

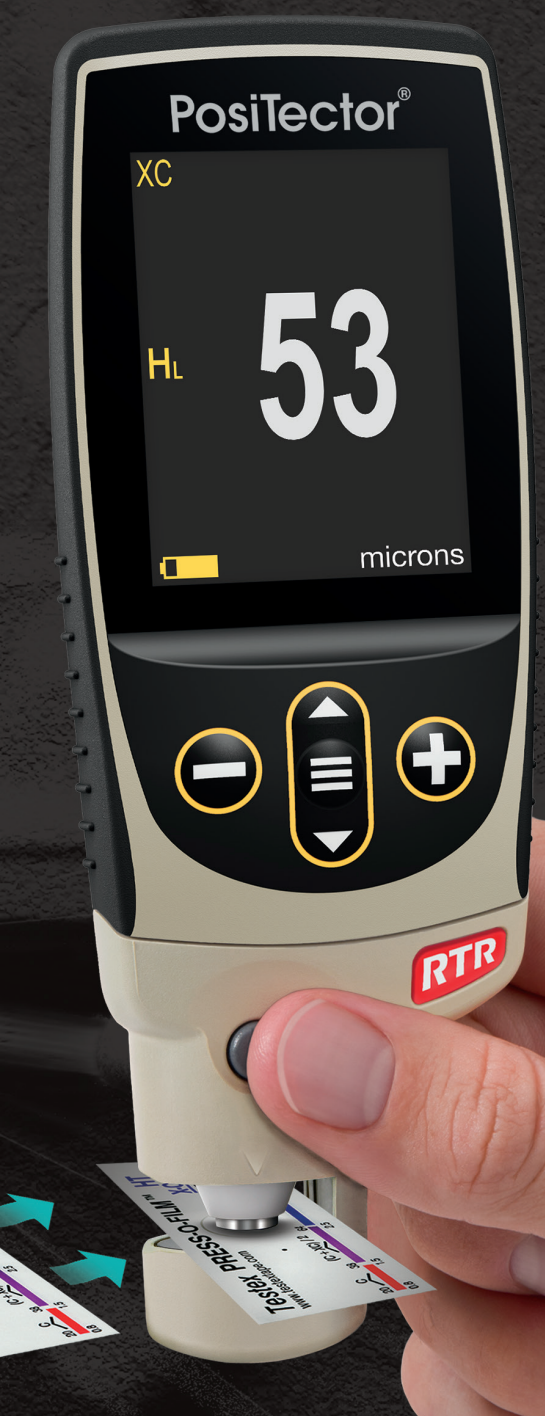

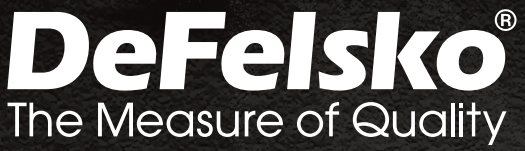

**CONTRACTOR** 

## 情報

このリファレンスは、PosiTector で利用可能な計器上のヘルプをまとめたものです。 計器上でこれらのヘルプ項目を表示するには、計器のメニューに入り、アイコンをタッ チ● するか、希望するメニュー項目が選択されたボタンを押 → 下します。

計器の使用と操作の概要については、付属の取扱説明書を参照するか、 www.defelsko.com/manuals で PDF をダウンロードしてください。

PosiTectorがこれらの最新のヘルプリファレンスを含むように、計器を更新してくださ い。取扱説明書は、www.defelsko.com/updates で入手できます。

## **Contents**

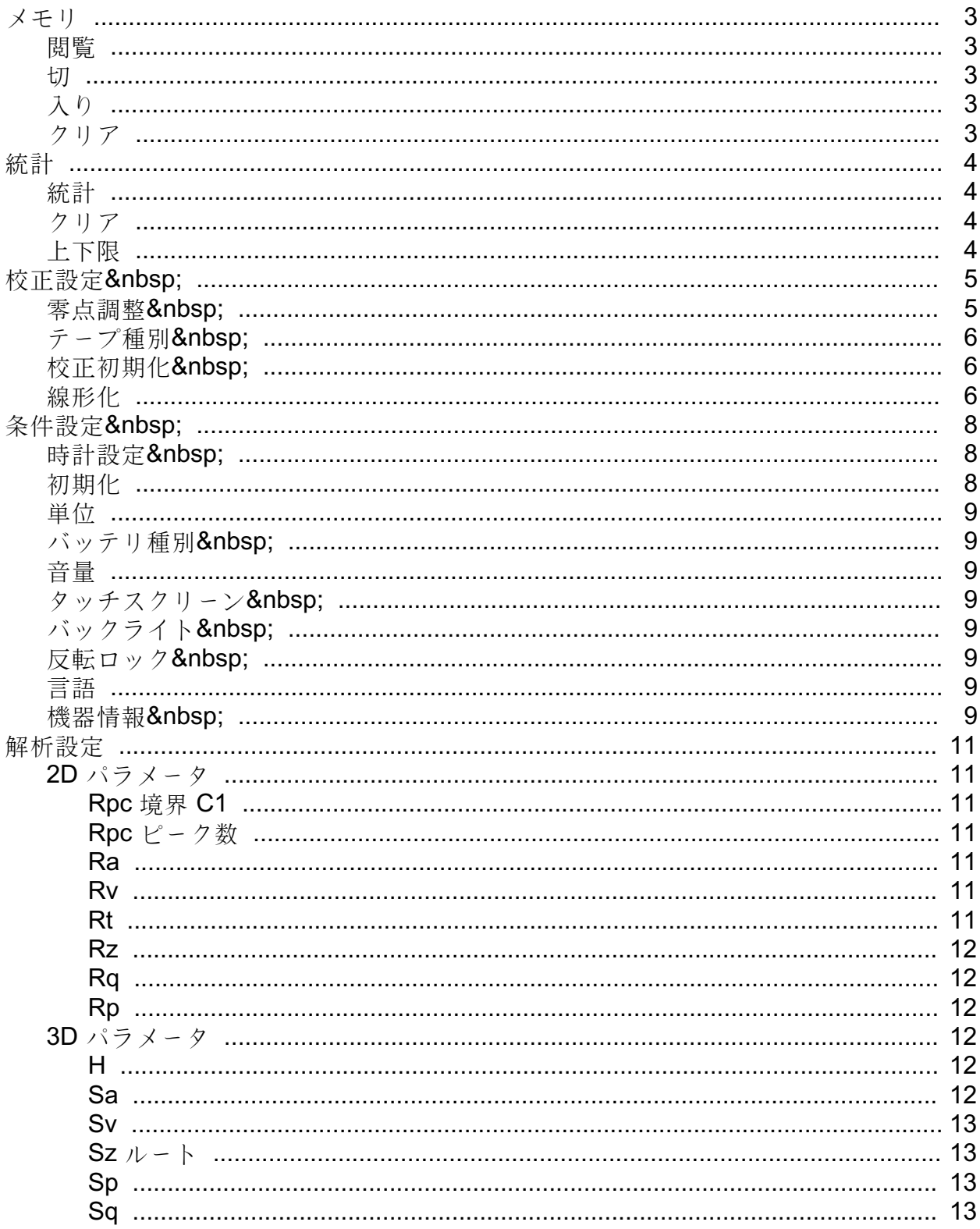

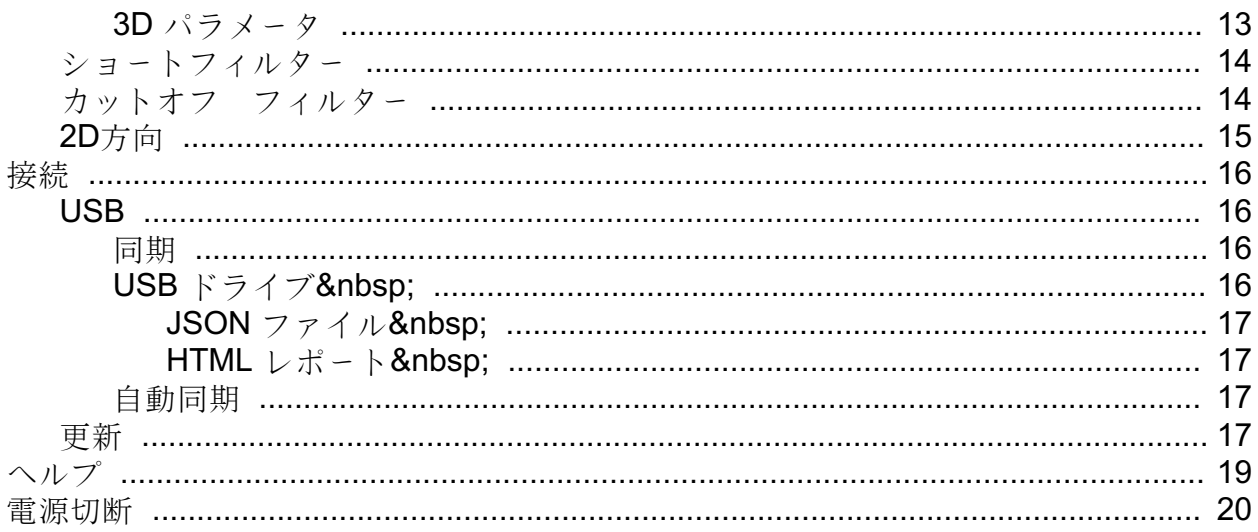

## <span id="page-4-0"></span>メモリ

ポジテクタRTR標準型は、測定値の記録用に内部メモリを有しています。画面上で、 保存測定値を点検したり、PCへダウンロードすることができます。測定値には、 日付及び時刻が貼付されています。1バッチ中に1,000件(プローブ当たり) までの読取値を格納できます。

計器に測定値を格納すると、メモリアイコンが表示されます。

## 閲覧

上下ボタンを使用して、現在、開かれているバッチの情報、 統計の要約及び読取値の一覧をスクロールします。終了す るには中央のナビゲーションボタンを押下して下さい。

#### 切

メモリーを切りにして、記録を停止します(保存された測定値はメモリ内に維持)。

#### 入り

メモリーを入りにして、測定値の記録を開始します。

#### クリア

全ての保存された測定値がメモリから削除されます。

#### <span id="page-5-0"></span>統計

(ポジテクタ RTR-H プローブのみ) 統計量の構成及び上下限モードのメニューオプションです。

## 統計

統計モードは、測定中における平均、標準偏差、 最大/最小厚及び読取数を連続に表示/更新します。

選択時、統計アイコン及び統計の要約が画面上に表示されます。

(-)ボタンを押下すると、最終読取値を無視します。(+)ボタンを押下すると、 統計量をクリアします。

#### クリア

全ての統計量及び上下限表示がクリアされます。

### 上下限

測定値が指定した制限値を超えた場合、視覚的及び音響的に警告することができます。

上下限警告が選択されている時、現在の下限設定が表示されます。(-) あるいは (+)ボタンを使用して、調整します。次を選択して、この値を確定させます。 現在の上限値が表示されます。上記を繰り返して、上限値を調整してください。

各測定を設定した上下限値と比較します。測定結果が制限値内であれば、 計器はビープ音を鳴動します。読取値が下限値より下であれば、単一の低音を鳴動し、 上限値を超えている場合、高音を鳴動します。(+)ボタンを押下すると、 上下限の読取値をクリアします。

統計アイコンが画面上に表示されます。

## <span id="page-6-0"></span>校正設定

#### 校正及び検証

校正

計器の校正は、通常、製造元あるいは認定された機関にて実施されます。 ポジテクタRTRプローブには、全て校正証明書が添付されています。

検証

添付のクリーニングカードにて、プローブが清掃されているか、 プローブの零点調整がなされているかを確認して下さい。

デジタルマイクロメータ測定システムの精度を検証して下さい。

ポジテクタRTRのチェック用シムをプローブの開放口に挿入して下さい。 数件の測定結果の平均が計器の精度と使用シムを合わせた精度内であることが要求さ れます

。精度外の場合、修理のために計器を返却しなければならない可能性があります。

チェック用シムは、ポジテクタRTR専用です。計器は、 粗さの範囲が定められている範囲内で転写済レプリカテープを測定し、 測定した高さ値から非圧縮性ポリエステルフィルムの50.8μmを差し引くよう設計され ています

。それ故、膜厚計のような他の測定器用のプラスチックシムを正しく、測定できません。

光学測定システムを検証してください。

(ポジテクタ RTR-3D プローブのみ)

ピーク密度チェックテープをプローブノ開放口に挿入して下さい。ピーク密度(Spd)の測 定結果は、

テープに規定された精度内であることが要求されます。精度外の場合、修理のために、 計器を返却しなければならない可能性があります。

ピーク密度チェックテープ使用時、ピーク高さ(H)の結果は無視されます。

#### 零点調整

最良の精度を確保するには、定期的に零点調整する必要があります。電源毎に、 プローブを零点調整するよう促されます。零点調整メニューにより、

<span id="page-7-0"></span>定期的な間隔以上に零点調整することができます。特に、長い時間の測定時に便利です。

#### 重要:

プローブの零点調整前に、添付のクリーニングカードを使用して、 プローブを清掃して下さい。

計器がビープ音を鳴動し、矢印が外側に向くまで、 両方のプローブボタンをしっかり同時に押下保持してください。この操作の間、 開放口に何も置かないようにしてください。

#### ショートカット:

計器がビープ音を鳴動し、0を表示するまで、 両方のプローブボタンをしっかり同時に押下保持してください。この操作によって、 メニュー画面にアクセスすることなく、測定画面から実行できます。

#### テープ種別

レプリカテープの種別を選択してください。線形化モード(HL)がオンの時、要求されます 。

C - Coarse

XC - Extra Coarse (デフォルト)

注記:

テープ種別のCorse Minus 及び X-Corse Plus は線形化をサポートしていません。 これら2つのテープ種別は、Cテープの測定範囲の小さい側の精度を改善し、 XCテープの測定範囲の大きい側の精度を改善する機能のみです。 ポジテクタRTR Hは、HL測定時、自動的にこの改善機能を実行します。 線形化モードがオフの時、ポジテクタRTR Hは、 一般のスプリングマイクロメータと同様に全てのテープ種別のレプリカテープを測定 します 。

#### 校正初期化

ユーザー校正の調整値をすべてリセットし、 接続されているプローブの工場校正を復元します。

#### 線形化

デフォルトの測定モードです。このチェックボックスがチェックされている時、 線形化モードはオンとなり、画面上にHLが表示されます。

レプリカテープの望ましくない特性は、

アナログスプリングマイクロメータで行われた測定は、

各テープ種別の測定範囲の中央付近で最も精度が高く、

各テープ種別の測定範囲の外端で最も精度が低い。それ故、2つのテープ種別、

Coarse Minus及びX-Coarse Plusがチェック用に使用されます。必要なら、

測定範囲20~115μmの下端及び上端での測定に適用してください。

テープ種別のCoarseの測定範囲の上端及びテープ種別のX-Coarseの下端は38~64μm のオーバラップ領域です

。現在のTestexの取扱説明書には、比較的複雑で、

時間のかかる手順(Coarseを使用しての1つの測定値とX-Coarseを使用しての1つの測定 値の平均)が記載されており、

この手順は、測定範囲に渡って、正確な測定を行うために、

CoarseとX-Coaeseを部分的に組み合わせて使用されます。この方法は、

精度と使い易さの折衷案です。

線形化のチェックボックスがチェックされていない時、ポジテクタRTRは、

非圧縮性ポリエステルフィルム50.8μmを差し引いた後、

アナログスプリングマイクロメータが表示する値に相当するHの高さの値を表示します 。言い換えれば、

レプリカテープを補正なしで測定して得られる最大ピークから谷までの距離の平均です 。

線形化のチェックボックスがチェックされている時、ポジテクタRTRは、

レプリカテープの非線形性に対して調整されたより精度の高いピークから谷までの測 定結果HLを表示します

。テープ種別が異なる2つあるいはそれ以上のレプリカテープでの測定値を平均す る必要がありません。また、

非圧縮性ポリエステルフィルム50.8μmを差し引く必要もありません。

テープ種別(CあるいはXC)が正しく選択されているか確認してください。

テープ種別は画面の左上部に表示されます。

測定の間、線形化された測定が、選択したテープ種別の範囲外の場合、測定を実施す るテープ種別を適したものにしてください。

#### <span id="page-9-0"></span>条件設定

計器の構成オプションを設定します。

#### 時計設定

全ての測定値には、メモリの格納時に日付及び時刻(24時間フォーマット) が貼付されます。それゆえ、 このメニューオプションを使用して現在の日付及び時刻を維持することは重要です。 上下ボタンを使用して、スクロールし、(-) 及び (+) で値を調整します。 計器の日付及び時刻を計器情報及びメインメニューの上部で閲覧することができます。

#### 初期化

工場設定に戻り、計器を既知の状態に戻ります。詳細は次のとおりです。

全てのバッチ、保存データセット、バッチ名、スクリーンキャプチャは消去されます。

メニューの設定は、次のとおりに戻ります。

メモリ = 切(OFF) 統計モード=切(OFF)  $\vec{r}$ ィスプレイ = なし(None) **Bluetooth = 切** WiFi 及び アクセスポイント =切 (OFF) USBキーボード及びストリーム= 切 (OFF) Bluetooth BLE キーボード = 切 テープ種別=XC 線形化=入 自動減光(Auto Dim )=入(ON)

電源を切って、ハードリセットを実行します。電源切った後、数秒待って、 初期化シンボルが表示されるまで、中央のナビゲーションボタン及び(+) ボタンを同時に押し続けると、ハードリセットが実行されます。この操作により、 工場出荷状態に戻ります。メニューの初期化に加えて、下記の項目が復帰します。

Bluetooth ペアリング情報がクリアされ、メニュー設定は、次の状態に戻ります。

単位 = ミクロン 反転ロック =切(OFF) 音量 = 中位 タッチスクリーン =入(ON) 言語 = 英語 バッテリ種別 = アルカリ電池 <span id="page-10-0"></span>バックライト = 標準 USB ドライブ = $\lambda$  (ON) 自動同期(Auto Sync.net) =入(ON) Bluetooth  $2*z* - *k* = *tr*$  (OFF)

#### 注記:

日付、時刻、WiFiは初期化に影響されません。

#### 単位

インチ系からメートル系及びその逆の単位切り替えを行います。

#### バッテリ種別

アルカリ電池、リチウム電池あるいはNIMH電池(充電式電池)の中から、 使用している電池を選択します。バッテリ状態のインジケータは、 選択された電池に基づいて計算されます。 計器に使用されている電池が誤っていても損傷は受けません。

#### 音量

内蔵のスピーカの音量を調整します(切、低音量、中音量、高音量)。

#### タッチスクリーン

タッチスクリーン機能を無効にすることができます。全ての計器機能も、 ナビゲーションボタンで制御可能です。

## バックライト

ディスプレイの明るさ(日中、通常、夜間)を選択します。 自動減光が有効(デフォルトは有効)の場合、バッテリ消耗を防ぐために、一定時間、 何の操作も行われない後、若干、減光します。下ボタンを押下すると、 ディスプレイを明るくします。

#### 反転ロック

現在の方向にディスプレイをロックすることにより、自動反転を無効にします。

#### 言語

選択された言語で、ディスプレイ表示及び印刷される文字を変換します。

#### 機器情報

計器のモデル番号、本体のシリアル番号、プローブ種別及びプローブシリアル番号、 PosiSoft.net の登録キー、読取値保存用の残メモリ容量、日付、

時刻及びソフトウェアパッケージを表示することができます。

セキリティ目的のため、PosiSoft.net に計器を追加するには、登録キーが必要です。

#### <span id="page-12-0"></span>解析設定 (ポジテクタ RTR-3D プローブのみ) 2D及び3D解析パラメータを設定します。

## 2D パラメータ

(ポジテクタ RTR-3D プローブのみ) 2Dパラメータは、画像領域全体の仮想トレースから計算します。 方向が水平軸Xあるいは垂直軸Yに設定されている時、評価長さは、 3.8mmから選択された除去フィルターの2倍の長さを引いた値となります。 方向が斜線XYあるいは斜線YXに設定されている時、評価長さは、 5.4mmから選択された除去フィルターの2倍の長さを引いた値になります。

2Dパラメータメニューにより、計器が表示する2D解析パラメータを選択す ることができます。なお、 2D及び3Dパラメータリストから最大6個のパラメータまで、選択することができます  $)$ 

## Rpc 境界 C1

(ポジテクタ RTR-3D プローブのみ) プロファイル平均線の上下に等距離にある境界線を定義します。 トレースが下側の境界線を下回り、上側の境界線超えた後に、ピークをカウントします 。デフォルトは、0.5μmです。

## Rpc ピーク数

(ポジテクタ RTR-3D プローブのみ) 評価長さ内の単位当たりのピーク数。

## Ra

(ポジテクタ RTR-3D プローブのみ) Ra 粗さの平均:平均線から測定した評価長さ内のプロファイル高さの偏差の絶対値算術平均。

## Rv

(ポジテクタ RTR-3D プローブのみ) Rv 最大プロファイル谷深さ:評価長さ内の最も深い谷と平均線までの距離。

## Rt

(ポジテクタ RTR-3D プローブのみ) Rt トータルプロファイルの高さ:評価長さ内の最も高いピークと最も深い谷までの距離。

Page 11

## <span id="page-13-0"></span>Rz

(ポジテクタ RTR-3D プローブのみ) Rz プロファイルの平均最大高さ: 評価長さにわたって計算された各サンプリング間隔内の最大ピークから最も深い谷ま での連続した値の算術平均。 サンプリング間隔の長さは、カットオフ長に等しい。サンプリング間隔数は、 評価長さに収まるカットオフ長の数です。

## Rq

(ポジテクタ RTR-3D プローブのみ) Rq RMS粗さ:平均線から測定した評価長さ内のプロファイル高さの二乗平均平方根。

## Rp

(ポジテクタ RTR-3D プローブのみ) Rp 最大プロファイルピーク高さ: 評価長さ内におけるプロファイル最高点と平均線までの距離。

## 3D パラメータ

(ポジテクタ RTR-3D プローブのみ) 3Dパラメータは、画像領域全体で計算されます。3Dパラメータを計算する際、 評価領域は、除去長さの幅に等しい画像領域の外縁部周辺の領域を除去して、 求められます。

3Dパラメータメニューにより、計器が表示する3D解析パラメータを選択す ることができます。なお、 2D及び3Dパラメータリストから最大6個までのパラメータを選択することができます 。

## $H$

(ポジテクタ RTR-3D プローブのみ) H ピークから谷までの最大平均高さ:アンビル(台座) までの距離から非圧縮性フィルムの厚さ (50.8μm) を差し引いた値。 オプションの線形化が選択されていると、 校正設定メニューで線形化チェックボックスを選択することで、 オプションの線形化を実行できます。

## Sa

(ポジテクタ RTR-3D プローブのみ)

Sa 平均粗さ:評価領域内で取得された平均表面からの測定された高さの偏差の絶対値の算術平均。

## <span id="page-14-0"></span>Sv

(ポジテクタ RTR-3D プローブのみ) Sv 最大谷深さ:平均表面に関する評価領域内の最小高さの絶対値。

### $Sz \,\mu - \,h$

(ポジテクタ RTR-3D プローブのみ) Sq ルート平均二乗粗さ:評価領域内で取得された平均表面からの測定された高さの偏差の二乗平均平方根。

Sz 最大領域のピークと谷までの高さ:最大ピーク高さと最大谷深さまでの距離。 一般的にStと呼ばれます。

Sp 最大領域のピーク高さ:平均表面に関する評価領域内の最大高さ。

Sv 最大谷深さ:平均表面に関する評価領域内の最小高さの絶対値。

## Sp

(ポジテクタ RTR-3D プローブのみ)

Sp 最大領域のピーク高さ:平均表面に関する評価領域内の最大高さ。

## Sq

(ポジテクタ RTR-3D プローブのみ) Sq ルート平均二乗粗さ:評価領域内で取得された平均表面からの測定された高さの偏差の二乗平均平方

#### 3D パラメータ

(ポジテクタ RTR-3D プローブのみ) Spd 領域のピーク密度: 単位面積当たりのピーク数(以前はPdとして知られていた).

Sa 平均粗さ:評価領域内で取得された平均表面からの測定された高さの偏差の絶対値の算術平均。

Sq

ルート平均二乗粗さ:評価領域内で取得された平均表面からの測定された高さの偏差の二乗平均平方

Sz 最大領域のピークと谷までの高さ:最大ピーク高さと最大谷深さまでの距離。 一般的にStと呼ばれます。

Sp 最大領域のピーク高さ:平均表面に関する評価領域内の最大高さ。

Sv 最大谷深さ:平均表面に関する評価領域内の最小高さの絶対値。

#### <span id="page-15-0"></span>ショートフィルター

(ポジテクタ RTR-3D プローブのみ) 特殊な用途の解析を最適化するために、2D及び3Dパラメータを計算する前に、 生画像にフィルタを適用して、望ましくないプロファイル特性を除去す ることができます。短波長ガウスフィルターは、 選択されたサイズよりも短い波長のものを減衰させます。

以下のショートフィルターを利用できます。:

なし 0.008mm 0.025mm (デフォルト) 0.080mm

#### カットオフ フィルター (ポジテクタ RTR-3D プローブのみ)

特殊な用途の解析を最適化するために、2D及び3Dパラメータを計算する前に、 生画像にフィルタを適用して、望ましくないプロファイル特性を除去す ることができます。長波長ガウスフィルターは、 選択されたサイズよりも長い波長のものを減衰させます。

以下のショートフィルターを利用できます。:

なし 0.08mm 0.25mm 0.8mm (デフォルト) 2.5mm

除去 長波長カットオフフィルターの影響として、 評価長さや評価領域の端に近い部分の値が歪んでしまうことがあります。 歪んだ値が2D及び3Dパラメータ計算に影響することを避けるために、 評価の端に近いところの値は、除去されます。除去される長さは、 選択された長波長カットオフから計算されます。

以下のような除去パターンが選択できます。:

除去なし 除去 1/2 (デフォルト) 除去 1

## <span id="page-16-0"></span>2D方向

(ポジテクタ RTR-3D プローブのみ) 2Dパラメータは、画像領域を横切る仮想的なトレースから計算されます。 デフォルでは、このトレースは、レプリカテープの長軸に平行な水平X方向にあります 。この方向は、必要に応じて変更することができます。:

Horiz X (水平方向 X) (デフォルト) Vert Y (垂直 Y) Diag XY (対角 XY) Diag YX (対角 YX)

#### <span id="page-17-0"></span>接続

計器に対する通信及び接続オプションを構成します。

## USB

添付のUSBケーブルを使用して、計器をPC/Macに接続します。 汎用のウェブブラウザ/ファイルエクスプローラあるいはPosiSoft Desktop を使用して読取値及びグラフを閲覧及び印刷を実行します。

#### 注記:

添付のUSBケーブルを接続すると、USBケーブルから電源が供給されます。 バッテリが使用されず、本体は、自動的に切れません。

#### 同期

同期が選択されていると、PosiSoft.net (PosiSoft Desktop が動作しているPCへのUSB接続が必要)と格納されている測定データを即座に同期しま す

 $\circ$ 

もう一つの方法として、USB接続メニュー内から自動同期(Auto Sync.net )を選択し、 自動的にPCと同期を取ります。接続中にメモリ追加された測定データは、 USBケーブルが外され、再接続された時、もしくは同期(Sync.net Now)を選択すると、 同期されます。

#### 注記:

PosiSoft.net と測定データと同期をとるには、PosiSoft DesktopのUSB接続が必要です。

## USB ドライブ

USBドライブが有効の時、ポジテクタは、 USBフラッシュドライブ及びデジタルカメラと同じように保存データを読み出す 簡単なインターフェースのUSB大容量デバイスとして認識されます。USBドライブは、 保存されたデータをPosiSoft Desktop に取り込むのに必要です 。添付のUSBケーブルを使用してPCに接続すると、 PosiTectorと呼ばれる仮想ドライブを操作することにより、 どのPCからでもメモリ内測定データを閲覧することができます。

#### 注記:

添付のUSBケーブルを接続すると、USBケーブルから電源が供給されます。 バッテリが使用されず、本体は、自動的に切れません。

## <span id="page-18-0"></span>JSON ファイル

有効設定(デフォルト)の場合、PosiSoft USBドライブ内で、 JSONファイルが利用できます 。データベース及びカスタムソフトウェアへのファイル解析が可能となります。

#### 注記:

オプションを無効にすることにより、USBに最初、接続された時、PCがPosiTector を認識する時間を減少させることができます。

## HTML レポート

有効(デフォルト)設定の場合、HTML フォーマットのレポートをルートディレクトリ内のindex.htmlあるいは START HERE.htmlを選択することにより、閲覧できます。オプションで、 各バッチフォルダ内のテキストファイル(.txt)へのアクセスが可能です。 保存測定データ及びグラフを汎用ウェブブラウザあるいはファイルエクスプローラを 使用して閲覧あるいはコピーできます  $\ddot{\circ}$ 

#### 注記:

オプションを無効にすることにより、USBに最初、接続された時、PCがPosiTector を認識する時間を減少させることができます。

## 自動同期

有効の場合、PosiSoft Desktop が動作しているPCに接続した時に、 測定値は自動的にPosiSoft.net と同期します。接続中にメモリ追加された測定データは、 USBケーブルが外され、再接続された時、もしくは同期(Sync.net Now)が選択された時に同期されます。

#### 注記:

PosiSoft.net と測定データと同期をとるには、PosiSoft DesktopのUSB接続が必要です。

#### 更新

計器のソフトウェア更新が必要かどうかを判断します。

計器のソフトウェア更新を実施するために、計器は、 ポジソフト・デスクトップ(PosiSoft Desktop) が動作しているインターネット接続されている必要があります。

#### www.defelsko.com/update 参照。

#### 警告:

計器は更新後、ハードリセットされます。全ての測定データは、 メモリから消去されます。

<span id="page-20-0"></span>
$$
\frown \text{Tr} \; \mathcal{T}^{\circ}
$$

メニューオプションがハイライトされている際、計器のヘルプを示す (i)アイコンが使用できます。(+) ボタン押下あるいはヘルプアイコンをタッチして、 ヘルプを表示します。計器の更新を実行し、 計器のヘルプ情報が最新になっているか確認して下さい。

全てのヘルプ項目を含むPDFがwww.defelsko.com/helpで利用できます。

メニュー操作

メニューを操作するために、計器の電源を入れ、 次に中央のナビゲーションボタンを押下します。メニュー操作をするために、 キーパッドあるいはタッチスクリーンを使用することができます。必要に応じて、 条件設定>タッチスクリーンメニューでタッチスクリーン機能を無効とす ることができます。

該当項目をタッチあるいは上下ボタンを使用して希望のオプションをハイライトさせ ます

。次に中央のナビゲーションボタンを押下して決定してください。

1頁以上のメニューの場合、現在の頁番号がページメニュー名の下部に表示されます 。最初のメニュー項目の頁が表示されている際、

上ボタンを使用してページの移動あるいは最終の頁が表示されている際、

下ボタンを使用して移動します。タッチスクリーンを使用している際、

左あるいは右矢印を使用して、あるいは上下にスワイプして頁間を移動、して下さい。

(-) ボタン押下あるいは右側にスワイプして、前頁に戻ってください。終了を選択して、 メニューを閉じてください。

>付 メニューオプションは、

メニューオプションに対してサブメニューがあることを示します 。オプションを選択して、サブメニューを表示します。

スクリーンキャプチャ

(-) 及び (+)ボタンを同時に押下すると現在の表示画面を保存できます。 100件のスクリーンキャプチャがメモリに保存され、PCに接続された時、PosiSoft USB ドライブ経由で、アクセスすることができます。

<span id="page-21-0"></span>電源切断

電池寿命を保護するために、計器は5分間何も操作されない後、 自動的にスリープ状態となり、スリープモードに入ります。スリープモードでは、 計器はより速く、電源オンします。測定部材あるいは測定箇所を変更する際、便利です 。4時間、計器の操作が行われない時、完全に電源オフとなります。ます

。もう一つの方法として、メインメニューで、電源切を選択します

。全ての設定は保存されています。

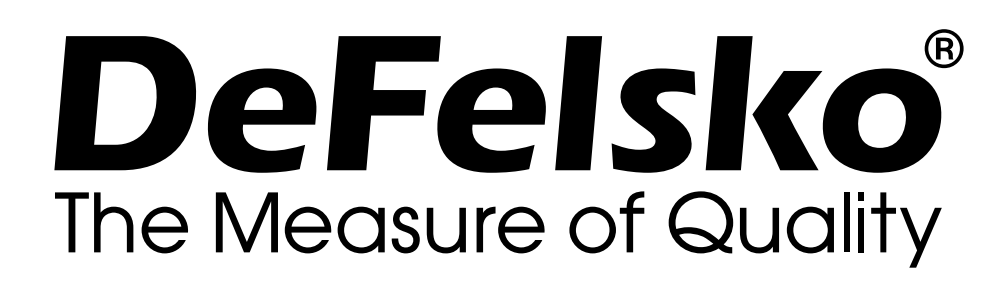

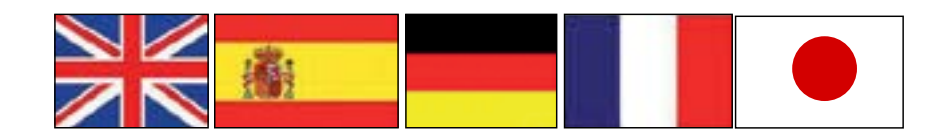

**www.defelsko.com**

**© 2023 DeFelsko Corporation USA All Rights Reserved**

限定保証、唯一の救済措置、限定責任

DeFelsko の唯一の保証、救済、および責任は、同社のウェブサイト www.defelsko.com/termsに記載されている明示的な限定保証、救 済、および限定責任となります。

本マニュアルの著作権はすべて保護されており、DeFelsko Corporation の書面による許可なく、その全部または一部をいかなる 方法によっても複製または転送することを禁じます。

DeFelsko、PosiSoft、および PosiTector は、米国およびその他の国 で登録された DeFelsko Corporation の商標です。その他のブランド 名または製品名は、各所有者の商標または登録商標です。

本マニュアルに記載された情報が正確であることを保証するため に、あらゆる努力が払われています。DeFelskoは、印刷の誤りや誤 字について責任を負うものではありません。